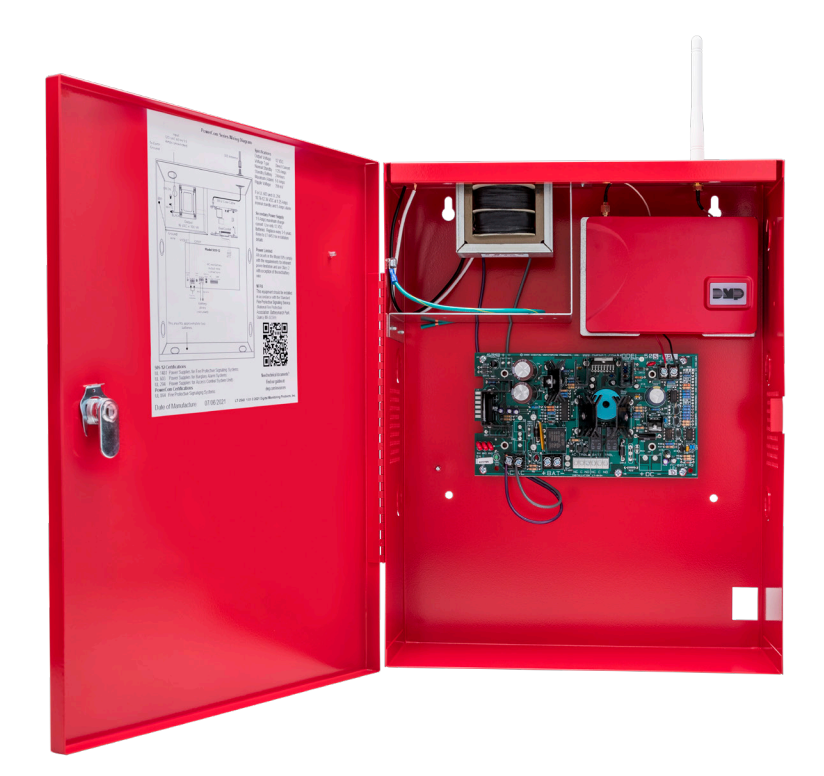

## **INSTALLATION AND PROGRAMMING GUIDE**

# PowerCom FIRE

## **Universal Alarm Communicator**

Digital Monitoring Products, Inc. © 2024

## **TABLE OF CONTENTS**

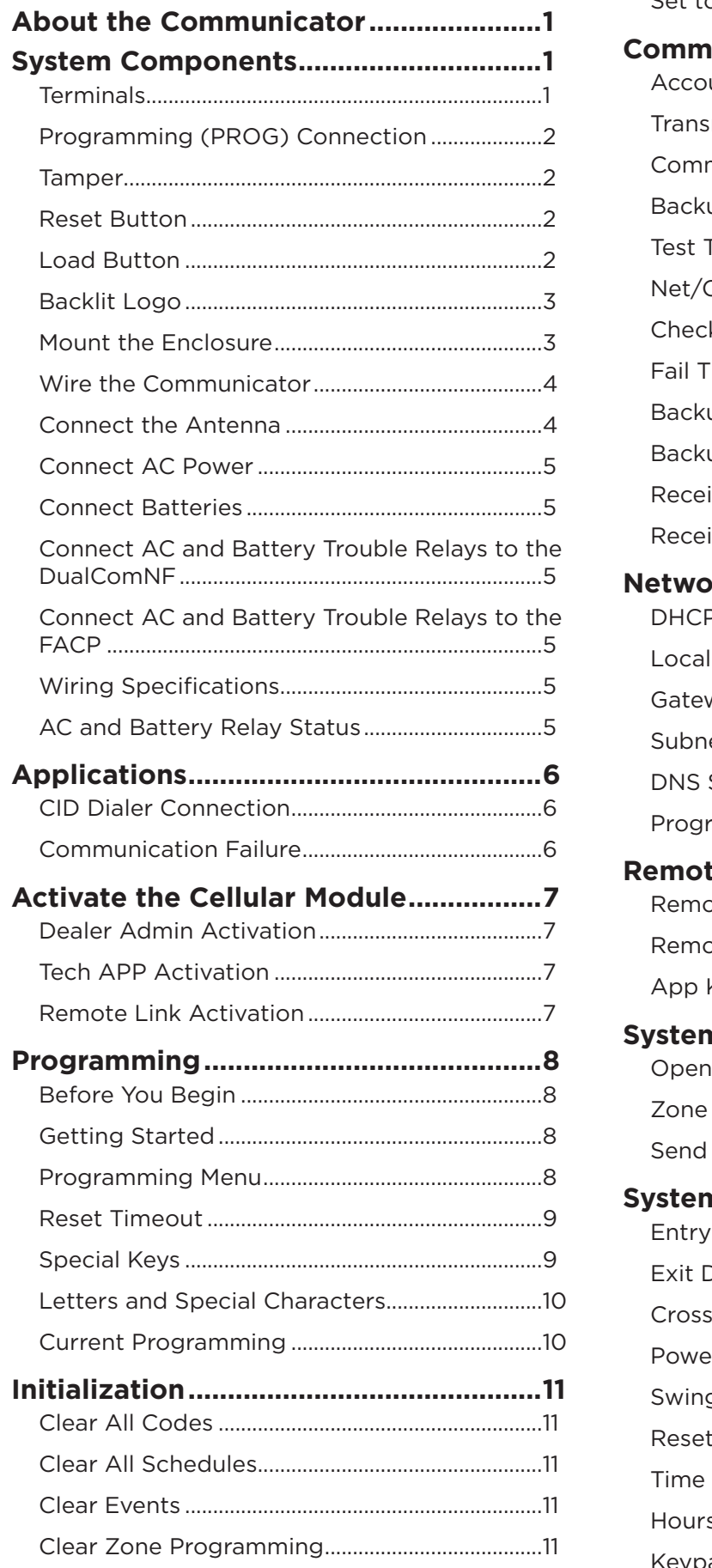

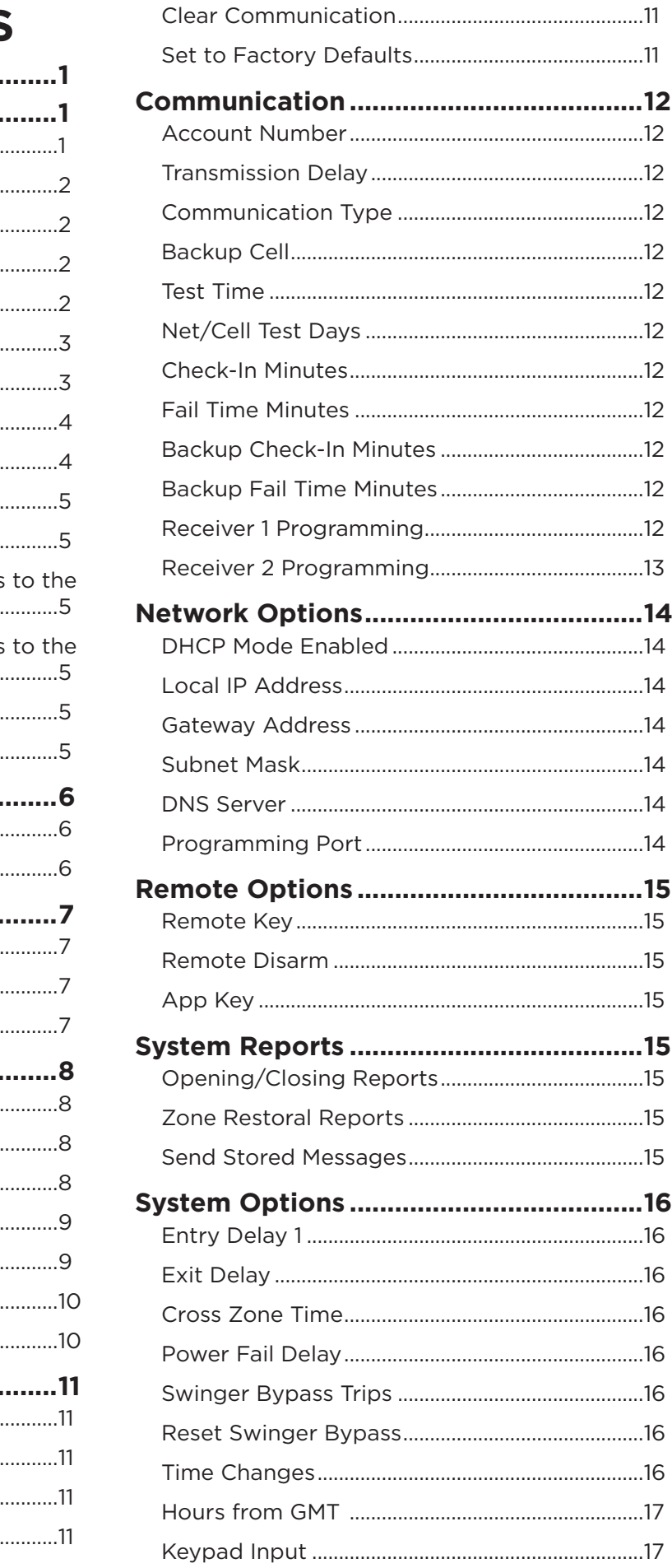

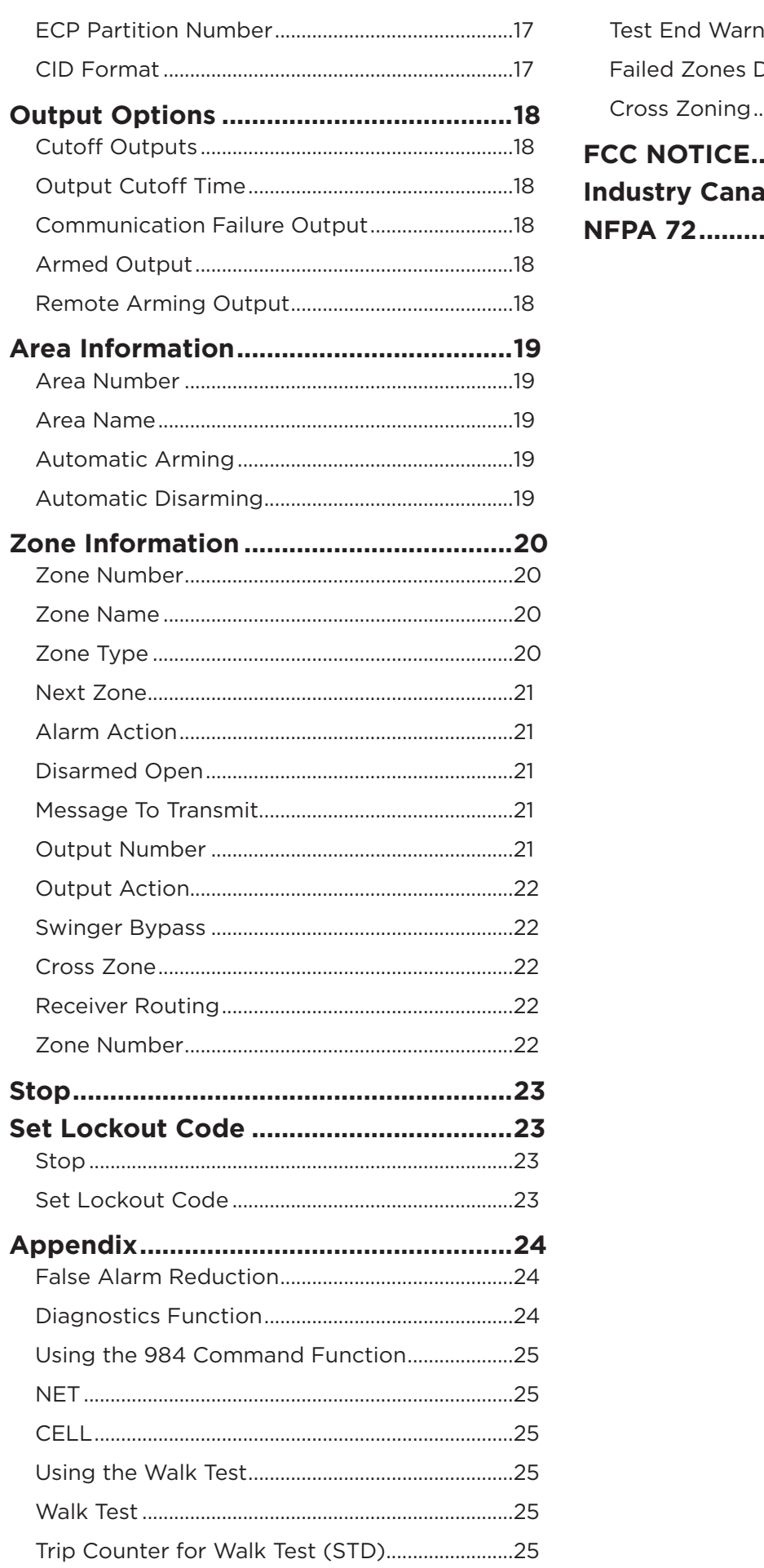

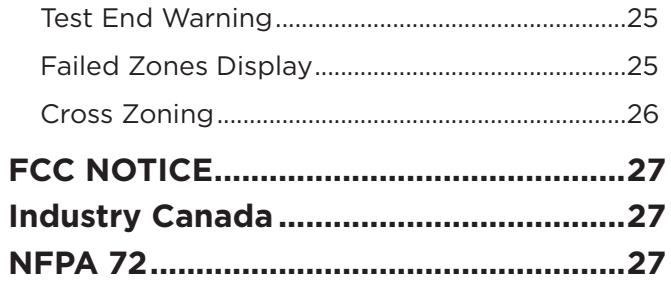

## <span id="page-4-0"></span>**ABOUT THE COMMUNICATOR**

The PowerCom™ provides a fully supervised alarm communication path and integrated primary and secondary communication on one PCB. For commercial fire or residential fire installations, the DualComNF module features primary network communication, secondary cellular communication, and two sets of tip and ring terminals.

The PowerCom can be used to take over control panels with no need to recalculate standby power requirements. The communicator can be connected to a control panel's dialer output and used to capture Contact ID messages based on SIA DC-05-1999.09-DCS.

The communicator also provides four input zones and two open-collector outputs for connection to control panel outputs and zones. Connect to the bell output of an existing control panel using zone 4 on the communicator. The communicator operates in a variety of applications: CID Dialer Connection, Zones 1-4 Input Connections, or Zone 4 Bell Connection. See Applications.

#### Features

- Powered from 12 VDC
- Zone 1-4 terminals with 12 V
- EASYconnect™
- 2 sets of tip and ring terminals
- Programming header for connecting to a programming keypad
- LED to indicate armed state

#### What is Included

- DualComNF mounted in 505-12 Enclosure
- One Wire-in Transformer
- Battery Leads (One Pair)
- Hardware pack
- External antenna

## **SYSTEM COMPONENTS**

### **Terminals**

#### Power Connection Terminals

The communicator is powered from the 505-12 12 VDC power supply. The communicator can also be powered by a backup battery in the event of power failure. See Figure 1.

#### PowerCom Standby Power

During a power outage, the communicator draws power from a backup battery within the enclosure. Backup batteries must be provided at the installation site.

#### Open-Collector Outputs

Terminals O1 and O2 can be programmed to indicate the activity of the zones or conditions occurring on the system. Open-Collector outputs do not provide a voltage but instead switch-to-ground the voltage from another source. Maximum voltage is 30 VDC at 50 mA. The outputs can respond to any of the conditions listed below:

- Activation by zone condition: Steady, Pulse, Momentary, or Follow
- Communication
- Armed area annunciation
- Remote Arming Output

#### Dialer Connection

Directly connect the Telco phone line (tip and ring) from the control panel to the terminal R (Ring) and one into terminal T (Tip). For more information, refer to ["CID Dialer Connection".](#page-9-1)

## <span id="page-5-0"></span>**Programming (PROG) Connection**

A 4-pin programming header is provided to connect a keypad to the DualComNF when using a DMP Model 330 programming cable. This provides a quick and easy connection for programming the communicator. After programming is complete, remove the keypad.

## **Tamper**

The tamper is pressed when the cover of the communicator is secured onto the mounting plate base. When the cover is removed, the communicator sends a tamper trouble message to the central station.

### **Reset Button**

The reset button is located on the upper right side of the circuit board and is used to reset the communicator. After resetting the communicator, begin programming within 30 minutes. If you wait longer than 30 minutes, reset the communicator again.

**Note:** After the communicator is reset, cell suppression is disabled for 30 minutes.

## **Load Button**

Firmware can be updated with the programming header. Firmware updates are available for download, free of charge, from DMP's [Product Software Downloads.](https://www.dmp.com/company/dealer-services/product-software)

#### Performing a Firmware Update

To update the communicator with a new firmware version, complete the following steps on location:

#### Remote Link Update

- 1. Connect a DMP 399 Cable from the programming header to the serial port of your PC operating Remote Link and containing the communicator RU file.
- 2. Start Remote Link and create or open the account that matches the communicator to be updated.
- 3. Set the connection information type to direct with a baud rate of **38400** and choose the appropriate COM port.
- 4. Select **Panel > Remote Update**, then select the correct RU file for the communicator.
- 5. Press and hold the load button, then press and release the reset button.
- 6. Release the load button and select **<Update>** in Remote Link.
- 7. After the firmware update is completed, remove the 399 cable and press the reset button to resume normal operation.

#### Model 401 USB Flash Module

When loading the firmware RU file onto a USB drive, place the file in the root directory of the USB drive. The update cannot be inside a folder. Format the USB drive as FAT32.

Place only one firmware file in the root directory. If more than one RU file exists on the USB drive, the communicator will choose the RU file with the most recent date modified.

**Caution**: Using the wrong RU file for the update will cause the communicator to stop working until the correct RU file is used to flash the firmware.

- 1. Connect the USB flash drive to the Model 401.
- 2. Press and hold the reset button on the communicator. You will continue to hold reset until step 6.
- 3. Connect the assembly to the communicator's programming header.
- 4. Press and release the button on the Model 401.
- 5. With your finger still on RESET, press and hold the load button. Continue to hold LOAD until step 8.
- 6. Release the reset button.
- 7. Press and release the button on the Model 401.
- 8. When the green LED on the Model 401 starts a slow flash, release the load button. The slow flash will last 5 minutes, then the green LED will become steady, indicating the firmware version is updated.
- **Note:** If the LED blinks rapidly, the update was unsuccessful. Press and release RESET. Begin again at step 1 9. Press and hold RESET. Remove the Model 401, then release RESET to resume normal operation.

In the event the Model 401 USB Flash Module is inadvertently removed from the communicator before the update finishes, repeat steps 1-9.

#### Updating Using Dealer Admin

- 1. Log in to [dealer.securecomwireless.com](https://dealer.securecomwireless.com/).
- 2. Select the DualComNF system connected to the account.
- 3. The System Information page opens. Go to Remote Update.
- 4. If there are any available updates, select Update System.

## <span id="page-6-0"></span>**Backlit Logo**

The backlit logo indicates the power and armed status of the communicator. Depending on the operation, the LED displays in red or green as listed in the [Table 1](#page-6-1). The LED indicates the armed state and status of the system primary power.

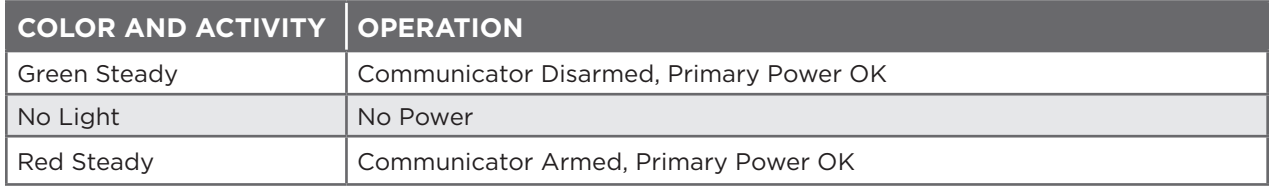

<span id="page-6-1"></span>**Table 1: LED Status**

## **Mount the Enclosure**

Mount the power supply metal enclosure in a secure, dry location to protect the unit from damage due to tampering or the elements. It is not necessary to remove the PCB or transformer when installing the enclosure.

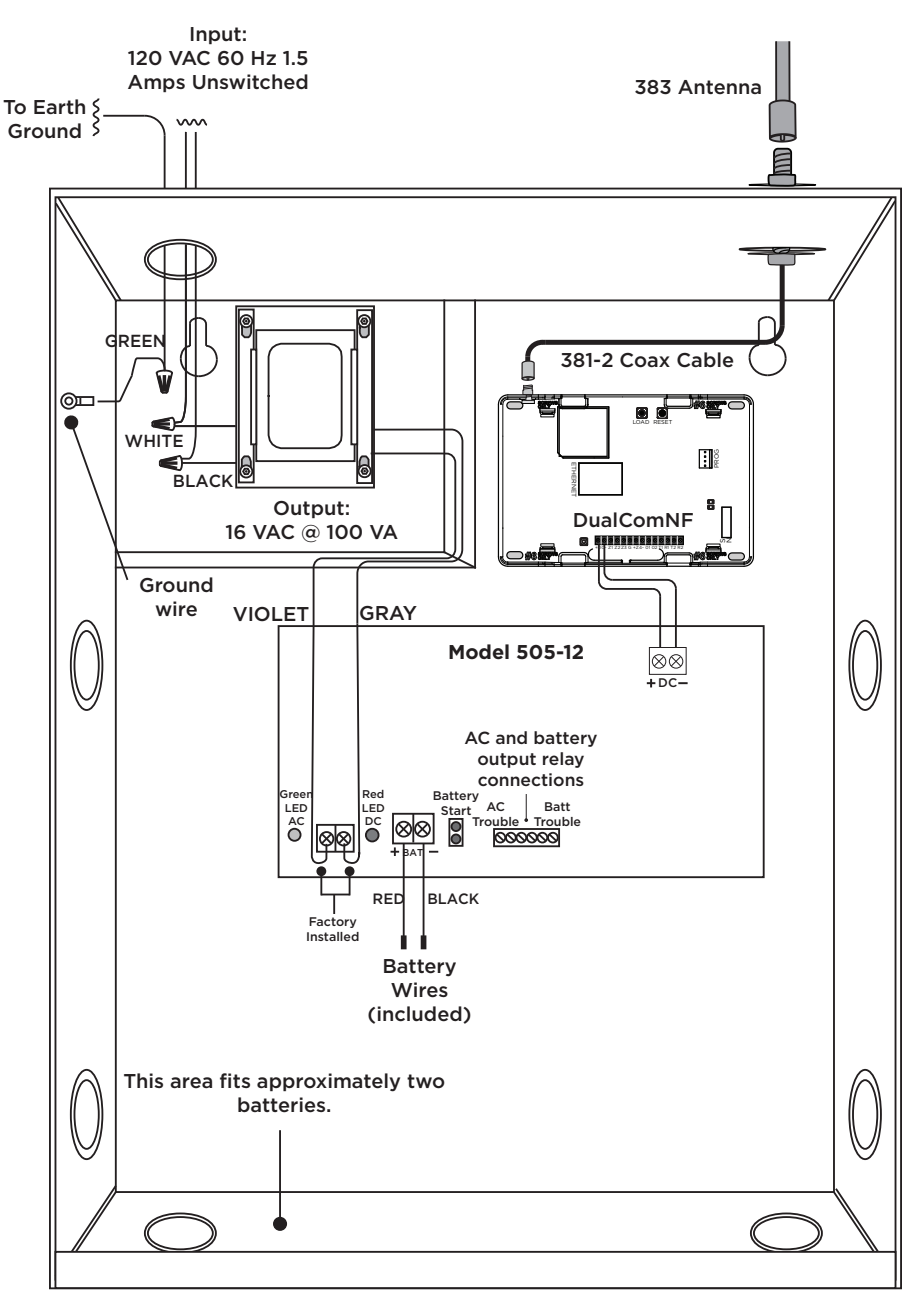

**Figure 1: PowerCom Installation** 

## <span id="page-7-0"></span>**Wire the Communicator**

When connecting component wires, route all wires so they will not interfere with the tamper switch. See Figure 2 for wire routing options.

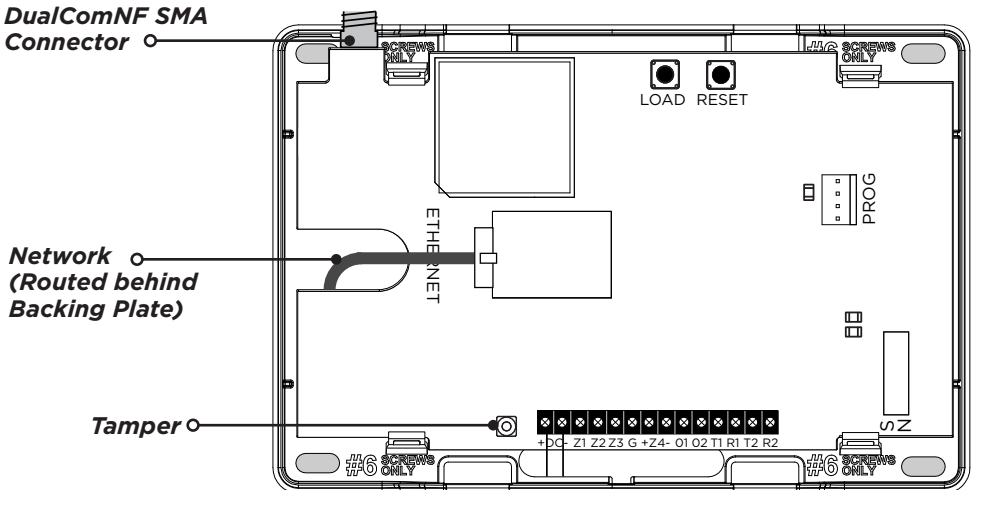

**Figure 2: DualComNF PCB** 

### **Connect the Antenna**

Attach one end of the included coax cable to the DualComNF connector. Refer to Figure 3. Remove the knockout hole and position one washer onto the other end of the coax cable and push the threaded end through.

Position the second washer onto the threaded end that extends through the antenna knockout hole and secure the nut. Twist the antenna until it is securely tightened.

Replace the housing cover on the mounted base. Be sure to not damage any PCB components when removing or replacing the housing cover.

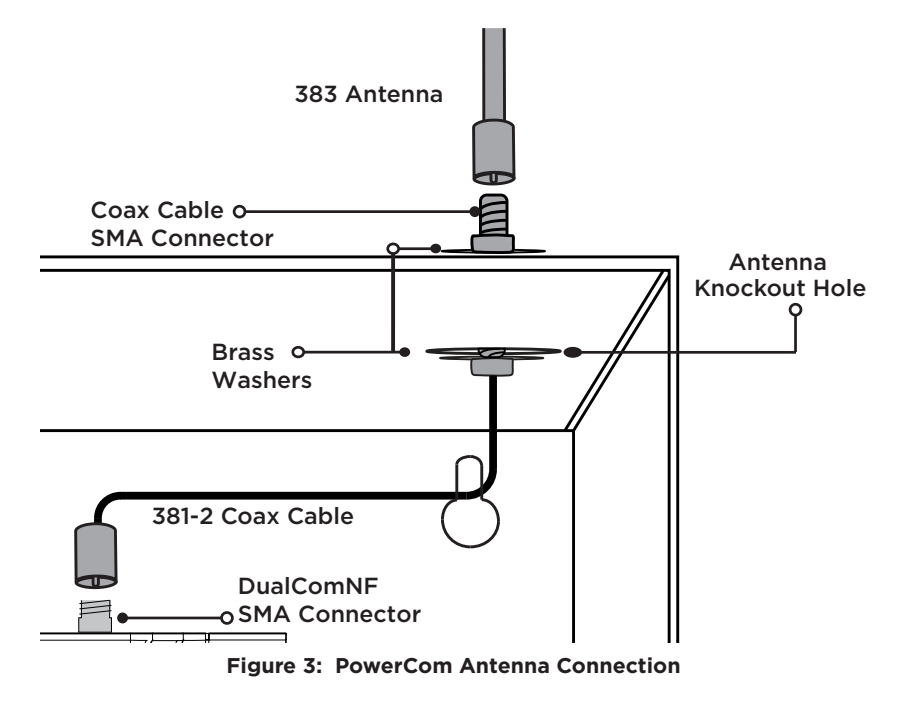

### **Connect AC Power**

Connect the transformer to an unswitched 120 VAC 60 Hz power source with at least 1.5 Amps of available current. Start by connecting AC power to the black and white transformer leads. Be sure to secure the green wire lead to an earth ground.

## **Connect Batteries**

Connect the black battery lead to the negative battery terminal and the red battery lead to the positive battery terminal. Only use sealed lead-acid batteries and replace every 3 to 5 years.

## **Connect AC and Battery Trouble Relays to the DualComNF**

Connect AC TRBL relay outputs from NC (normally closed) and C (common) to one available zone with a 1k resistor added in sequence and the ground on the DualComNF and program as a Supervisory zone.

Connect BATT TRBL relay outputs from NC (normally closed) and C (common) to one available zone with a 1k resistor added in sequence and the ground on the DualComNF and program as a Supervisory zone. ETHERNET

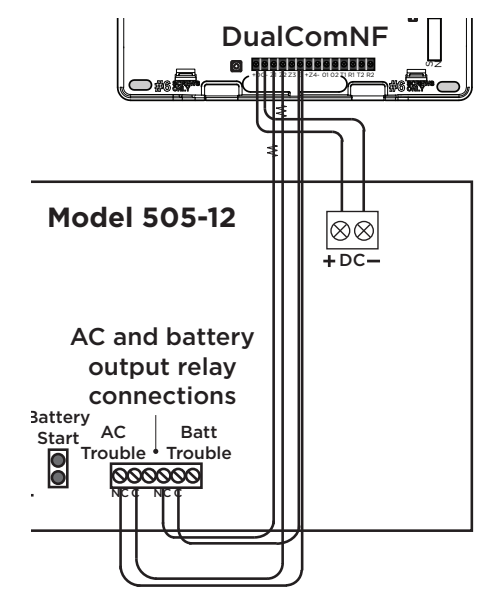

**Figure 4: 505-12 Power Supply to DualComNF Connection**

### **Connect AC and Battery Trouble Relays to the FACP**

If choosing to connect the FACP to the 505-12, connect the 505-12 AC TRBL supervisory relay output from NC and C to an available zone on the FACP (with the appropriate resistor in sequence) and program the zone as a supervisory zone.

Then connect the 505-12 BATT TRBL supervisory relay output from NC and C to an available zone on the FACP (with the appropriate resistor in sequence) and program the zone as a supervisory zone.

This method may require new battery calculations.

### **Wiring Specifications**

Use 18 AWG or larger for all power connections. Ensure there is a minimum 0.25" space to keep power limited wiring separate from non-power limited wiring (120 VAC/60 Hz input, battery wires). Properly ground the power supply before connecting any devices or applying power to the unit.

### **AC and Battery Relay Status**

Relays are form C with the contacts rated at 30 VDC. When an AC trouble or battery trouble occurs, the relay contacts switch from the NC (normally closed) to the NO (normally open) position. When connected to a panel, an alarm sounds.

## <span id="page-9-0"></span>**APPLICATIONS**

The communicator can be used in fire detection applications.

## <span id="page-9-1"></span>**CID Dialer Connection**

Directly connect one or both tip and ring terminals from the control panel to the communicator. See Figure 5. This connection captures Contact ID messages from any fire panel that are based on the SIA communication standard DC-05-1999.09-DCS. Messages are then formatted into a Serial 3 message and sent to an SCS-1R Receiver or SCS-VR Receiver.

**Note:** CID Dialer Connection cannot be used when using Zone 4 Bell Connection. Do not connect telephone company wires to the communicator. Remove any connected telephone company wires from the control panel.

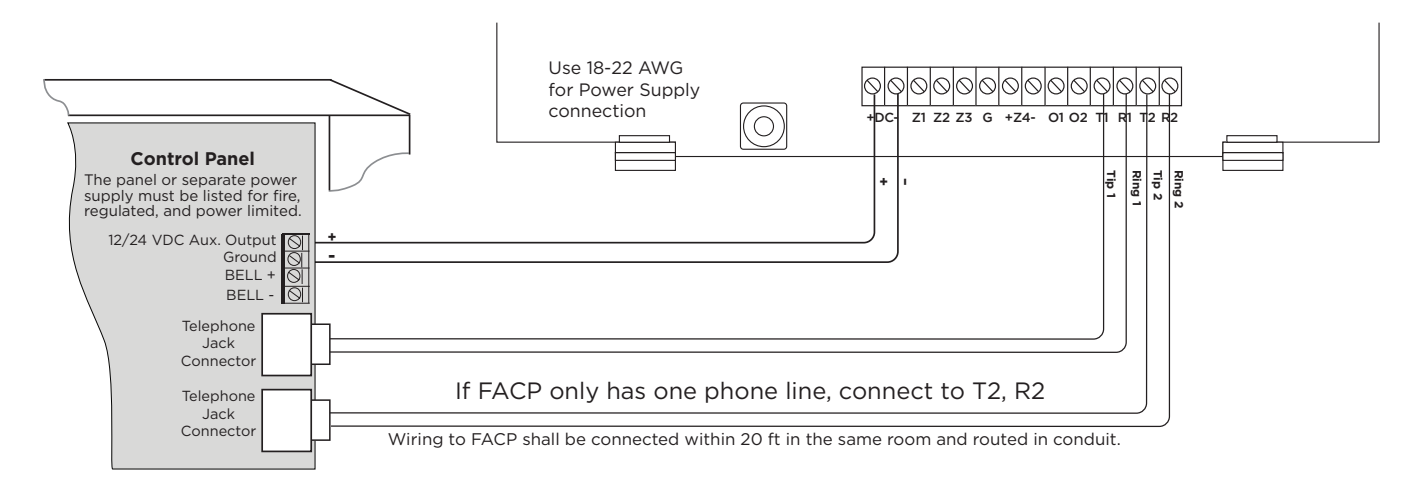

**Figure 5: Wiring Diagram for Tip and Ring Connection** 

## **Communication Failure**

The phone line voltage on the second tip and ring will drop when the DualComNF is in a communication failure state. This triggers the host panel to annunciate a communication failure. When communication is restored, voltage is restored on the second tip and ring terminal and the host panel sees a restoral on the phone line.

## <span id="page-10-0"></span>**ACTIVATE THE CELLULAR MODULE**

For more information about using Dealer Admin, Tech APP, or Remote Link, refer to DMP's [Help Files](https://www.dmp.com/resources/help-files) page.

### **Dealer Admin Activation**

- 1. Find the customer and select their name.
- 2. The customer's summary page opens. In the **Systems** section, press the Add icon.
- 3. Enter the system name.
- 4. In **System Type**, select **DualCom**.
- 5. In **Connection Type**, select **Cellular** or **EASYconnect + Cell Backup**.
- 6. In **SIM Number**, enter the SIM number and press **Get Status**.
- 7. Press **Activate**.
- 8. In **Account Number**, enter the system's receiver number followed by the account number.
- 9. Select a **Rate Plan** for the communicator.
- 10. Enter the panel **Serial Number**.
- 11. Enter the panel **Remote Key**. The remote key must match the one programmed in panel **REMOTE OPTIONS**.
- 12. To confirm proper communication, press **Test Connection**.
- 13. A dialog pops up to ask if you want to perform the initial connection to the panel. Press **Yes**.
- 14. Configure additional options as needed, then press **Save**.

## **Tech APP Activation**

- 1. Go to the **Customer Summary > Systems**.
- 2. Tap the Add icon.
- 3. Enter the **System Name**.
- 4. Enter the panel **Serial Number**.
- 5. In **System Type**, select **DualCom**.
- 6. In **Connection Type**, choose **Cellular** or **EASYconnect + Cell Backup**.
- 7. In **Account Number**, enter the system's receiver number followed by the account number.
- 8. Enter the panel **Remote Key**. The remote key must match the one programmed in panel **REMOTE OPTIONS**.
- 9. Enter the **SIM Number** and tap **Get MEID**/**SIM Status**.
- 10. Select a **Rate Plan** for the communicator.
- 11. Configure additional options as needed, then tap **Save**.

## **Remote Link Activation**

- 1. Go to **File > Panel Information**.
- 2. Press **New**.
- 3. In **Model**, select **DualCom**.
- 4. If necessary, enter a firmware version number in **Version**.
- 5. Enter the receiver number and account number, then press **OK**.
- 6. In **Connection Information**, select **Cellular**.
- 7. Enter the panel **Remote Key**.
- 8. Enter the cellular **Phone Number**.
- 9. Press **OK**.
- 10. Go to **Program > Communications**.
- 11. In **Connection**, press **Activate**.
- 12. Select **SIM** as the **SIM Type**.
- 13. Enter the SIM number, then select a **Rate Plan**.
- 14. Press **Activate**.

## <span id="page-11-0"></span>**PROGRAMMING**

## **Before You Begin**

Read this guide before you begin programming. This guide allows you to quickly learn the programming options and operational capabilities of the DualCom. The communicator contains all of its programming information in an onboard processor and does not require an external programmer.

In addition to this manual, you should also be familiar with the following document:

• DualCom Communicator Programming Sheet (LT-1860)

### Programming Sheet

Fill out the programming sheet included with this device before you begin programming. The programming sheet lists the various options available for programming the communicator and allows you to keep a record of what options you intend to enter, reducing programming errors.

#### Default Master Code

Universal Communicators Version 194 and higher ship with a unique four-digit default master code. This master code is generated with an algorithm that ensures it cannot be duplicated. The code can be modified or deleted in panel programming. To revert the default code to 99, use the Clear All Codes option found in the Initialization menu. Panels ship with the master code on the serial number label next to the serial number.

#### MAC : 00:01:22:33:44:55 MOD : DUALCOM VER : 194 122319 SN : 0012345A CODE21852 TD : 011520 KEY : 100 Default Master Code

## **Getting Started**

#### Initializing the Communicator

When programming a communicator for the first time or rewriting the entire program of an existing communicator, use the initialization programming option. See Initialization. Initializing clears the communicator's memory and sets the highest user number to user code 99.

#### Accessing the Programmer

To access the programmer function of the communicator:

- 1. Connect the keypad to the programming header.
- 2. Press and release the reset button.
- 3. Enter **6653** (PROG). The keypad displays **PROGRAMMER**.

## **Programming Menu**

The following is a list of programming menu options available in the programming menu. Press **CMD** to advance through the programming menu options. To select a menu option, press any select area when the desired menu option displays on the keypad. Use this list to navigate to your desired programming menu option in this guide.

- **Initialization**
- Communication
- **Network Options**
- Remote Options
- System Reports
- **System Options**
- Output Options
- Area Information
- Zone Information
- **Stop**
- Set Lockout Code

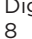

### <span id="page-12-0"></span>**Reset Timeout**

You must enter the programmer menu within 30 minutes of resetting the communicator to avoid reset timeout. After 30 minutes, if you attempt to program by entering the **6653** (PROG) code, the keypad displays **RESET PANEL**. You must reset the communicator and enter the program code within the next 30 minutes.

If you are already in the programmer menu and do not press any keys on the keypad for 30 minutes, the communicator exits programming. All data entered up to that point is saved in the communicator memory.

To exit the programmer menu, use the stop option. The stop option is the second-to-last option in programming and disarms all areas. The programming session is terminated and the keypad returns to status list or main screen.

## **Special Keys**

The following keys and areas are common to all DMP LCD and graphic touchscreen keypads.

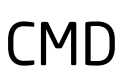

#### Command

Press **CMD** to advance through the programmer menu and through each step of a programming section. As you advance through the programmer menu, the keypad display any current programming already stored in the communicator memory. If no change is required for an option, press **CMD** to advance to the next step.

**CMD** is also used to enter information into the communicator's memory such as an IP address or a zone name. Press **CMD** after entering information.

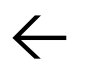

#### Back Arrow

Use the back arrow to back up one step in a programming menu or to erase a typing error while entering information.

#### Select Areas

The top row of keys on LCD Keypads are called select areas. The select areas on graphic touchscreen keypads are along the top of the keypad. When you need to press a select area, the keypad displays the options.

When there are more than four response options available, press **CMD** to display the next set of options. Press the back arrow to return to the previous options.

#### LCD Keypads

The first select area is on the far left. The second select area is second from the left. The third select area is second from the right. The fourth select area is on the far right and is for special characters. See [Figure](#page-12-1) 6.

#### Graphic Touchscreen Keypads

When instructed to press the first select area, touch select area 1; the second select area, touch select area 2; third select area, touch select area 3; and the fourth select area, touch select area 4. See [Figure 7](#page-12-2).

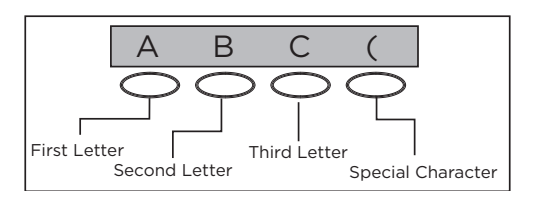

<span id="page-12-2"></span>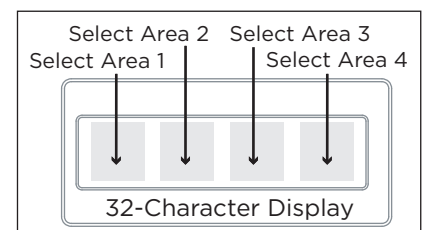

<span id="page-12-1"></span>**Figure 6: LCD Keypad Select Keys Figure 7: Graphic Touchscreen Keypad Select Areas**

## <span id="page-13-0"></span>**Letters and Special Characters**

Use the number pad directions below to enter letters and special characters on a number pad or use the standard keyboard directions to enter letters and special characters on a standard keyboard.

#### Number Pad

- 1. Choose a character from [Table](#page-13-1) 2.
- 2. Identify the number the character correlates with and press that number on the number pad.
- 3. Identify the select area for that character and press that select area on the keypad. To access the lowercase letter, press that select area again.
- 4. When the desired character displays on the keypad, return to step 1 to enter another character or press **CMD** if finished.

| <b>NUMBER</b>  | <b>SELECT KEY 1</b> | <b>SELECT KEY 2</b> | <b>SELECT KEY 3</b> | <b>SELECT KEY 4</b> |
|----------------|---------------------|---------------------|---------------------|---------------------|
|                | А                   | B                   | C                   |                     |
|                | D                   | Ε                   | F                   |                     |
|                | G                   | Н                   |                     |                     |
| $\overline{4}$ |                     | K                   |                     |                     |
| 5              | M                   | N                   | $\bigcirc$          |                     |
| 6              | P                   | Q                   | R                   | &                   |
|                |                     |                     |                     | $\circledcirc$      |
| 8              |                     | W                   | X                   |                     |
| 9              |                     | ⇁                   | space               |                     |
|                |                     |                     |                     | #                   |

<span id="page-13-1"></span>Table 2: Entering Letters and Special Characters in the Number Pad

#### Standard Keyboard

- Press ABC to access uppercase letters.
- Press abc to access lowercase letters.
- Press !@# to access symbols and special characters.
- Press 123 to access the number pad.
	- **Note:** Not all keypad prompts accept letters and/or symbols. For example, pressing **P** on the **ENTER CODE** prompt could display a 6 on the keypad.

### **Current Programming**

Each programming option that displays shows the information already programmed in the communicator memory. To change the already programmed information, simply replace the information. To change a programming option that requires a **YES** or **NO** response, press the select area for the desired response.

#### <span id="page-14-0"></span>INITIALIZATION

## **INITIALIZATION**

This option allows you to set the communicator's programmed memory back to the factory defaults in preparation for system programming.

After selecting **YES** to clear a section of memory, the communicator asks if you are sure you want to clear the memory. This is a safeguard against accidently erasing part of your programming. No memory is cleared from the programming until you answer **YES** to the confirmation prompt.

Use YES/NO options to initialize programmable parts of the panel.

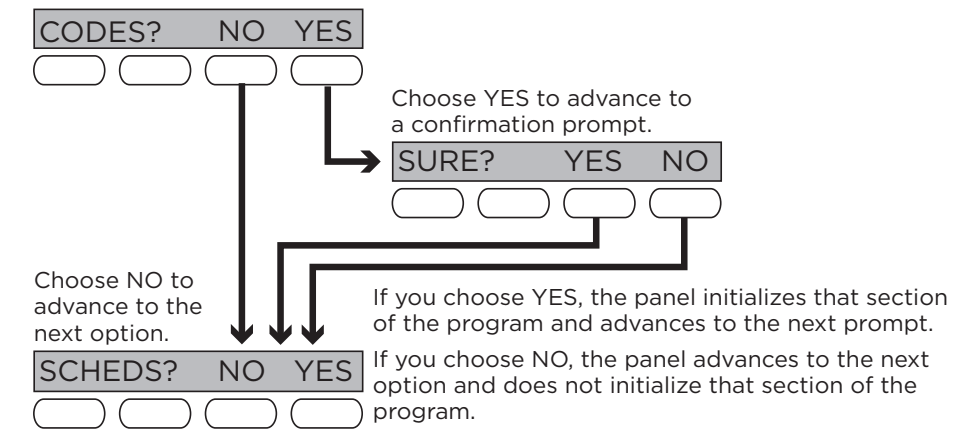

#### **Figure 8: Alternating Yes and No Options**

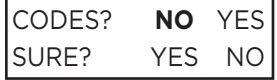

#### **CLEAR ALL CODES**

Choose **NO** to leave existing codes intact.

Choose **YES** to clear the user code memory and assign user code number 99 to user 20.

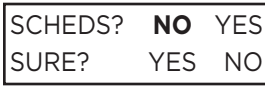

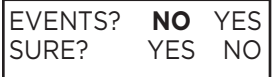

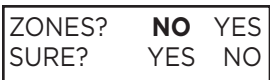

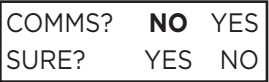

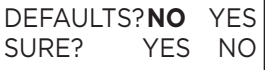

#### **CLEAR ALL SCHEDULES**

Choose **NO** to leaves existing schedules intact.

Choose **YES** to clears all schedules from the programming.

#### **CLEAR EVENTS**

Choose **NO** to leave existing event memory intact.

Choose **YES** to clear all event memory in the display events buffer.

#### **CLEAR ZONE PROGRAMMING**

Choose **NO** to leave existing zone information intact.

Choose **YES** to set all zones in the system to \***UNUSED**\*.

#### **CLEAR COMMUNICATION**

Choose **NO** to leave existing communication programming intact. Choose **YES** to clear communication to factory defaults.

#### **SET TO FACTORY DEFAULTS**

Choose **NO** to leave the remainder of the existing communicator programming intact. Choose **YES** to set the communicator programming back to factory default selections. **Note:** Choosing **YES** does not clear the event memory, zone, user code information, or schedules.

<span id="page-15-0"></span>COMMUNICATION

## **COMMUNICATION**

This option allows you to configure the communication settings for the communicator.

### ACCOUNT NO:

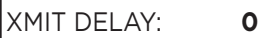

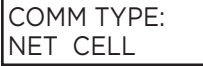

BACKUP CELL?: NO YES

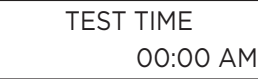

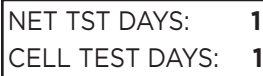

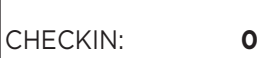

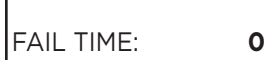

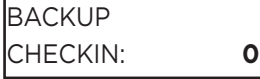

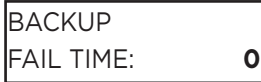

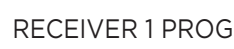

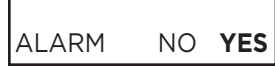

#### **ACCOUNT NUMBER**

Enter the account number sent to the receiver. The range is 1-65535. For account numbers of four digits or less, do not enter leading zeros.

#### **TRANSMISSION DELAY**

Enter the number of seconds the communicator waits before sending burglary alarm reports to the receiver. The range is 15-45 seconds. The default is **0**. Enter **0** to disable this function.

#### **COMMUNICATION TYPE**

The communicator uses **NET** or **CELL** to connect with SCS-1R or SCS-VR receivers and default to **NET**.

#### **BACKUP CELL**

If **NET** is selected as the primary communication type, **BACKUP CELL** will display and give you the option to enable or disable cellular backup.

#### **TEST TIME**

Enter the time of day the communicator should send the test report to the SCS-1R or SCS-VR receivers. Use entries between 12:00 to 11:59 and then choose **AM** or **PM**. To enable daily tests from the host panel, leave the time blank and enable test reports for receiver 1 and/or for receiver 2. See Test Report.

#### **NET/CELL TEST DAYS**

If you entered a test time, you can enter how often the panel test report is sent to the receiver. The range is 1 to 60 and the default is **1**. Enter **0** to disable the test report.

#### **CHECK-IN MINUTES**

Check-in reports are a method of supervising the panel for communication with the receiver. Enter the number of minutes between check-in reports. The range is 3-240 minutes. The default is **0**. Enter **0** to disable check-in minutes.

**Note:** Additional cell charges may apply if this option is used.

#### **FAIL TIME MINUTES**

Fail time allows the SCS-1R or SCS-VR receivers to miss a defined number of check-ins before logging that the panel is missing. For example, if cell check-in is 20 minutes and fail time is 30 minutes, the receiver only indicates a Panel Not Responding after 30 minutes. The fail time must be equal to or greater than the cell check-in minutes. If cell check-in is 20 minutes, the fail time must be 20 minutes or more. The range is 3-240 minutes. The default is **0**.

#### **BACKUP CHECK-IN MINUTES**

Set the number of minutes between check-in reports for BACKUP CELL if it was enabled. The range is 3-240 minutes. The default is **0**. Enter **0** to disable check-in minutes.

**Note:** Additional cell charges may apply if this option is used.

#### **BACKUP FAIL TIME MINUTES**

Set the number of minutes the receiver should wait to indicate that a panel is missing using **BACKUP CELL** if it was enabled. If cell check-in is 20 minutes, the fail time must be 20 minutes or more. The range is 3-240 minutes. The default is **0**.

#### **RECEIVER 1 PROGRAMMING**

This option allows you to set the options for the first receiver the communicator attempts to contact when sending reports from the host panel and/or communicator. The communicator supports communication up to two receivers.

#### **ALARM REPORTS**

Choose **YES** to enable Abort, Alarm, Alarm Restoral, Alarm Bell Silenced, Ambush, Exit Error, and System Recently Armed reports to be sent to this receiver. The default is **YES**.

Choose **NO** to disable sending these reports to the receiver.

<span id="page-16-0"></span>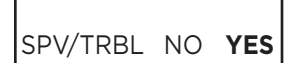

O/C USER NO **YES**

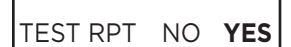

FIRST IP ADDR 000.000.000.000

FIRST IP PORT **2001**

SECOND IP ADDR 000.000.000.000

SECOND IP PORT **2001**

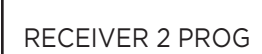

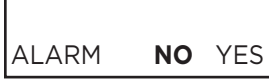

SPV/TRBL **NO** YES

O/C USER **NO** YES

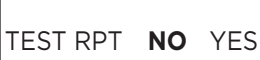

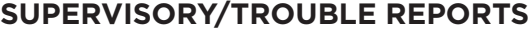

Choose **YES** to enable Supervisory, Trouble, Trouble Restoral, Force Armed, and Fault reports to be sent to this receiver. The default is **YES**.

Choose **NO** to disable sending these reports to the receiver.

#### **OPENING/CLOSING AND USER REPORTS**

Choose **YES** to enable Opening/Closing, Schedule and Code Changes, and Bypass reports by user to be sent to this receiver. The default is **YES**.

Choose **NO** to disable sending these reports to the receiver.

#### **TEST REPORT**

Choose **NO** to disable sending these reports to the receiver.

#### **FIRST IP ADDRESS**

Enter the first (primary) IP address where the communicator sends messages. Enter all 12 digits and leave out the periods. For example, enter IP address 192.168.0.250 as 192168000250. The periods display automatically.

#### **FIRST IP PORT**

Enter the first IP port number to be used with the first IP address. The IP port identifies the port used to communicate messages with the communicator. The default IP port setting is **2001**.

#### **SECOND IP ADDRESS**

Enter the second IP address where the communicator sends messages. Enter all 12 digits and leave out the periods. The periods display automatically.

#### **SECOND IP PORT**

Enter the second IP port number to be used with the second IP address. The IP port identifies the port used to communicate messages to and from the communicator. The default IP Port setting is **2001**.

#### **RECEIVER 2 PROGRAMMING**

Set the options for the second receiver that the communicator attempts to contact when sending reports from the host panel or communicator. The communicator supports communication with up to two receivers.

**Note:** If you select **YES** for any of the receiver 2 options, you must have at least one IP address programmed in receiver 2 programming. The receiver 2 defaults are set to **NO**.

#### **ALARM REPORTS**

Choose **YES** to enable Abort, Alarm, Alarm Restoral, Alarm Bell Silenced, Ambush, Exit Error, and System Recently Armed reports to be sent to this receiver.

Choose **NO** to disable sending these reports to the receiver. The default is **NO**.

#### **SUPERVISORY/TROUBLE REPORTS**

Choose **YES** to enable Supervisory, Trouble, Trouble Restoral, Force Armed, Late to Close, and Fault reports to be sent to this receiver.

Choose **NO** to disable sending these reports to the receiver. The default is **NO**.

### **OPENING/CLOSING AND USER REPORTS**

Choose **YES** to enable Opening/Closing, Schedule and Code Changes, and Bypass reports by user to be sent to this receiver.

Choose **NO** to disable sending these reports to the receiver. The default is **NO**.

#### **TEST REPORT**

Choose **YES** to enable the recall test report from the host panel and/or communicator to be sent to the receiver. Choose **NO** to disable sending this report to the receiver. The default is **NO**.

## FIRST IP ADDR 000.000.000.000

#### **FIRST IP ADDRESS**

Enter the first (primary) IP address where the communicator sends messages. Enter all 12 digits and leave out the periods. For example, enter IP address 192.168.0.250 as 192168000250. The periods display automatically.

#### **FIRST IP PORT**

Enter the first IP port number to be used with the first IP address. The IP port identifies the port used to communicate messages with the panel. The default IP port setting is **2001**.

#### <span id="page-17-0"></span>SECOND IP ADDR 000.000.000.000

SECOND IP PORT **2001**

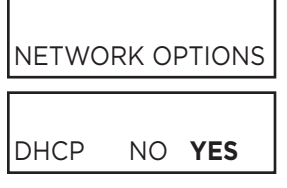

LOCAL IP ADDR  **192.168.0.250**

GATEWAY ADDR  **192.168.0.1**

SUBNET MASK  **255.255.255.0**

DNS SERVER  **0.0.0.0**

PROGRAMMING PORT **2001**

#### **SECOND IP ADDRESS**

Enter the second IP address where the communicator sends messages. Enter all 12 digits and leave out the periods. The periods display automatically.

#### **SECOND IP PORT**

Enter the second IP port number to be used with the second IP address. The IP port identifies the port used to communicate messages with the panel. The default port is **2001**.

## **NETWORK OPTIONS**

#### **DHCP MODE ENABLED**

Choose **YES** if the communicator uses a dynamic IP address. The communicator will operate in DHCP and will not use the local IP address number. The default is **YES**.

Choose **NO** to have the communicator use the IP address entered in local IP address.

#### **LOCAL IP ADDRESS**

Enter the local IP address for the communicator. The local IP address must be unique and cannot be duplicated on the network. The default local IP address is **192.168.0.250**.

#### **GATEWAY ADDRESS**

Enter the local gateway address. The gateway IP address is needed to exit the local network. The default gateway address is **192.168.0.1**.

#### **SUBNET MASK**

Enter the local subnet mask assigned to the communicator. The default subnet mask address is **255.255.255.000**.

#### **DNS SERVER**

Enter the IP address of the DNS (Domain Name System) used by the communicator to resolve domain names into IP addresses. The default address is **0.0.0.0**.

#### **PROGRAMMING PORT**

Enter the programming port number. The programming port identifies the port used to communicate messages to and from the communicator. The default programming port setting is **2001**.

<span id="page-18-0"></span>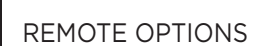

DISARM NO **YES**

## **REMOTE OPTIONS**

This option allows you to enter the information needed for remote command/remote programming operation.

#### RMT KEY:

APP KEY:

#### **REMOTE KEY**

Enter a code of up to eight digits for use in verifying the authority of a receiver to perform a remote command/programming session. The receiver must give the correct key to the communicator before access will be granted. All communicators are shipped from the factory with the remote key preset as blank.

To enter a new remote key, press any select area and enter any combination of up to 8 digits. The numbers you enter appear as asterisks.

#### **REMOTE DISARM**

Choose **YES** to enable the communicator to be disarmed remotely. The default is **YES**. Choose **NO** to disable remote disarming.

#### **APP KEY**

Enter the 8-digit app key obtained in your dealer settings on Dealer Admin. This option is a security feature of the Virtual Keypad app and is used only when your dealer settings have **EASYconnect** set as the communication type. This option is used to eliminate the need for a static IP address programmed in network options. To enter a new App Key, press any select area and enter any combination of 8 digits. The default is blank.

### SYSTEM REPORTS

## O/C RPTS NO **YES**

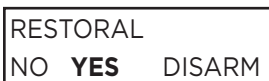

## **SYSTEM REPORTS**

This option allows you to select which reports the communicator sends to the receiver.

#### **OPENING/CLOSING REPORTS**

Choose **NO** to prevent sending opening/closing reports.

Choose **YES** to send opening/closing reports for each programmed area. The default is **YES**.

#### **ZONE RESTORAL REPORTS**

Specify whether the communicator sends zone restoral reports and when they will be sent.

Choose **NO** to prevent sending restoral reports from the communicator.

Choose **YES** to enable the communicator to send zone restoral reports when a zone restores from an alarm or trouble condition. The default is **YES**.

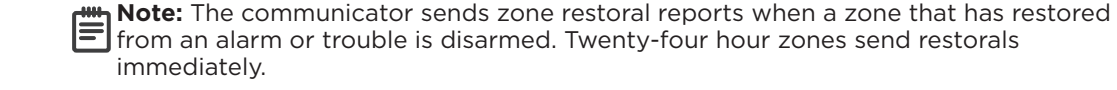

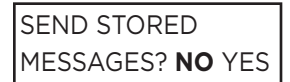

#### **SEND STORED MESSAGES**

If a communicator loses communication with the receiver, it will store any messages that are not able to be sent while communication was down. Selecting YES allows the communicator to send all stored messages to the receiver once communication is restored. The time at which each message was generated is also sent. Default is **NO**.

<span id="page-19-0"></span>SYSTEM OPTIONS

## **SYSTEM OPTIONS**

This option allows you to select system wide parameters used in the operation of the communicator system.

Enter the entry delay time for all exit type zones programmed. When an armed exit type zone is faulted, the area must be disarmed before the entry delay expires or a fault will be detected. All burglary type zones are delayed along with the exit zone. Entry delay times

## ENTRY DLY 1: **30**

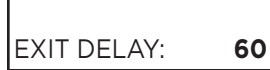

#### range from 30-250 seconds. The default is **30** seconds. **EXIT DELAY**

**ENTRY DELAY 1**

Enter the exit delay time for all exit type zones. When the exit delay time starts, all activity on exit and burglary zones is ignored until the exit delay expires. During exit delay, if an exit zone trips, then restores, and trips again, the exit delay timer restarts. This restart can occur only once. Exit delay times can be from 30-250 seconds. The default is **60** seconds.

Exit Error Operation: At arming, when an entry/exit zone (**EX**) faults at the end of the exit delay, a zone alarm and an exit error are sent to the receiver.

#### **CROSS ZONE TIME**

Enter the time allowed between zone faults. When a zone programmed for cross zoning faults, the communicator begins counting down the cross zone time entered here. If the same zone or another cross-zoned zone faults within this time, an alarm report is sent to the receiver.

If the cross zone time expires without the second zone fault, only a zone fault report from the first zone is sent to the receiver. The cross zone time can be from 4-250 seconds in one second increments. Enter **0** to disable the cross zone time feature. See Cross Zoning.

#### **POWER FAIL DELAY**

Enter the time allowed for a power failure to occur before sending a report. The delay time can be from 1-9 hours. When the power is off for the programmed delay time, a power failure report is sent to the receiver. For example, if the power failure delay is set for two hours, then the power failure report will be sent between 2-3 hours. Entering **0** sends the power failure report within 15 seconds.

#### **SWINGER BYPASS TRIPS**

Enter the number of times (1-6) a zone can go into an alarm or trouble condition within one hour before being automatically bypassed. Bypassed zones are automatically reset when the area they are assigned to is disarmed. All 24-hour zones are reset when any area of the system is disarmed. A programming stop operation restores a bypassed zone. Entering 0 disables this function. The default is **2**.

#### **How it works**

The communicator hour timer starts at 59 minutes past the hour. If the hour timer expires before the trip counter is exceeded, the trip counter returns to 0. If the trip counter is exceeded before the hour expires, the zone is automatically bypassed by the communicator. A bypass report is sent to the receiver if bypass reports is set to **YES**.

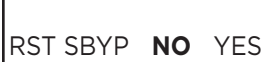

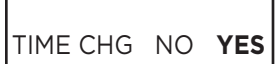

#### **RESET SWINGER BYPASS**

Choose **YES** to reset an automatically bypassed zone when it remains in normal condition for one hour after being bypassed. A report of the automatic reset is sent to the receiver. Choose **NO** to disable automatic reset of a bypassed zone. The default is **NO**.

#### **TIME CHANGES**

Choose **YES** to allow the communicator to request automatic time changes from the SCS-1R or SCS-VR receiver. The receiver must be programmed to send and receive time change updates from the host computer at least every 24 hours. Choose **NO** to disable automatic time change requests. The default is **YES**.

CRS ZONE TM: **0**

PWR FAIL HRS: 1

SWGRBYPS TRIPS: 2

<span id="page-20-0"></span>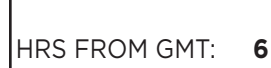

#### **HOURS FROM GMT**

When time zone is programmed **YES**, enter the number (0-23) that indicates the Greenwich Mean Time zone (GMT) where the communicator is located. The default is **6**. See [Table 6](#page-20-1) for GMT values.

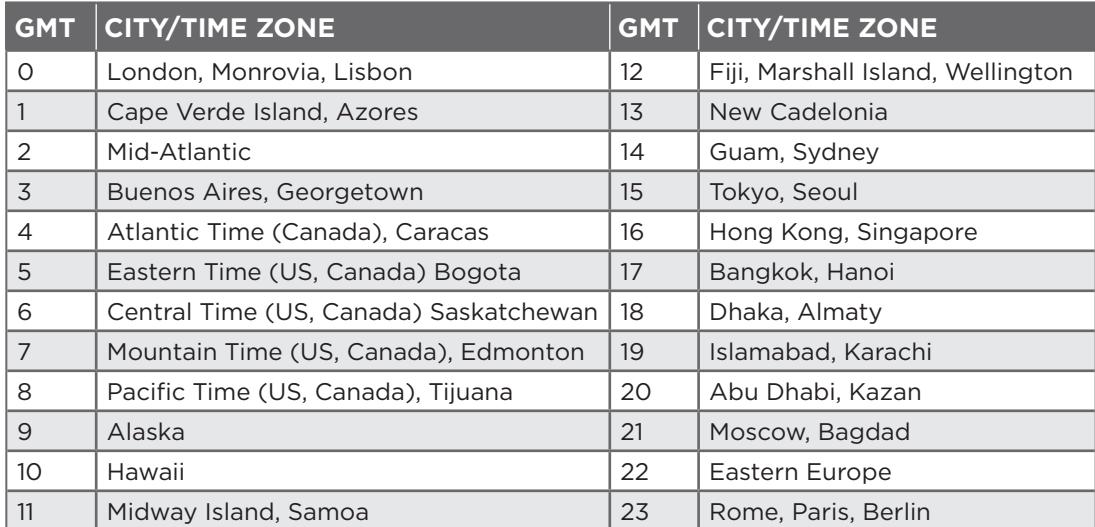

#### <span id="page-20-1"></span>**Table 3: GMT Time Zones**

#### **KEYPAD INPUT**

Select **NONE** to allow zone 4 to function as normally programmed. The default is **NONE**.

Select **ECP** to enable communication between the communicator and an Ademco/ Honeywell panel using the +Z4- terminals. Using the Ademco/Honeywell ECP Bus, the communicator can add, delete, and change user codes as well as arm and disarm the Ademco/Honeywell panel. The communicator will forward alarm messages from the Ademco/Honeywell panel to the central station.

Select **DSC** to enable communication between the communicator and a DSC PowerSeries panel using the Z4- terminal. Using the DSC bus, the communicator can add, delete, and change user codes as well as arm and disarm the DSC panel. The communicator will forward alarm messages from the DSC panel to the central station.

See Ademco/Honeywell ECP Connection for examples of panel wiring and necessary Ademco/Honeywell panel programming.

#### **ECP PARTITION NUMBER**

This prompt only appears if ECP is selected as the Keypad input. Select the partition number based on where the communicator is located. When the host panel is armed or disarmed, only the partition in which the communicator resides will be armed or disarmed. Valid partition numbers are 1-8. Default is **1**.

### CID FORMAT **DMP** CID 4-2 SIA

ECP PARTN NBR: **1**

KYPD INPUT

**NONE** ECP DSC

#### **CID FORMAT**

Select **DMP** to send CID messages as Serial 3 format. Select **CID** to send messages as DMP string with raw CID message appended. Refer to. Default is **DMP**.

This feature requires SCS-VR Version 1.4.6 and higher or SCS-150 Version 107 and higher.

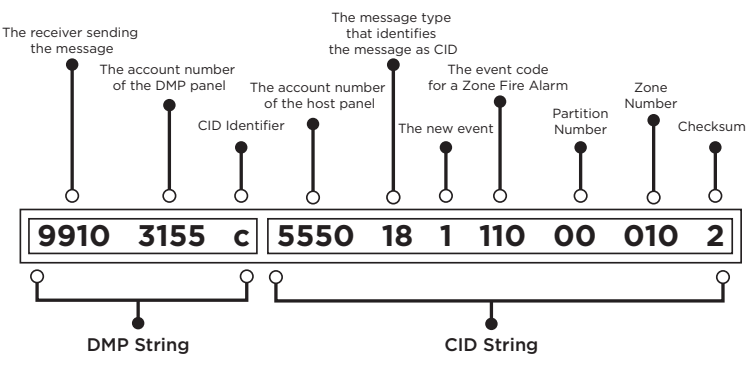

**Figure 9: CID Format Option**

<span id="page-21-0"></span>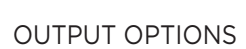

## **OUTPUT OPTIONS**

This option allows you to program communicator output options. Switched ground (open collector) outputs are available using terminals O1 and O2 as the ground and your control panel for power. Select from outputs 1 or 2.

## CO OUTS: - -

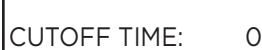

## **CUTOFF OUTPUTS**

Define the operation of the two on-board outputs. For each programming option, enter the output you wish to activate or 0 for no output. Either or both of the outputs can be programmed here to turn off after the time specified in output cutoff time. To disable this option, press any select area to clear the display of output numbers and then press **CMD**.

#### **OUTPUT CUTOFF TIME**

If a cutoff output is assigned, you can enter a cutoff time for the output to remain on up to 15 minutes. If the output is turned off manually, the cutoff time is reset. The cutoff time can be 1-15 minutes. Enter 0 to provide continuous output.

**Note:** The output is cutoff within 60 seconds of the programmed cutoff time.

The cutoff timer is shared by all outputs. If a second output trips, the timer is not reset. Both outputs turn off when the original time expires.

#### **COMMUNICATION FAILURE OUTPUT**

This output/favorite turns on when the communicator fails to communicate with the receiver. To turn off communication failure output, disarm the communicator. Enter 0 to disable this output.

### **ARMED OUTPUT**

This output/favorite turns on any time an area of the system is armed. The output turns off when the system completely disarms. Enter 0 to disable this output.

#### **REMOTE ARMING OUTPUT**

When the system is armed or disarmed remotely from the Virtual Keypad App, VirtualKeypad.com, Remote Link, or from a schedule, this output turns on momentary for 0.75 seconds then turns off. This output can be used for panels that require a momentary short to an arming zone to arm and a momentary short to disarm.

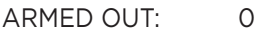

COMM FAIL OUT: 0

RMT ARMG OUT: 0

<span id="page-22-0"></span>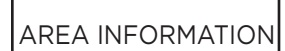

## **AREA INFORMATION**

This option allows you to assign functions to the area of the communicator. All non-24-hour zones must be assigned to an active area. See Zone Information for more information.

#### **AREA NUMBER**

Enter the number of the area you wish to program. Select from areas 1-6.

#### **AREA NAME**

Only those areas given names can have zones assigned to them. All others are marked \***UNUSED**\*. See Letters and Special Characters for more information.

To add an area name to the system, press any select area and enter up to 16 characters for the new name. Press **CMD** to continue. To mark an active area as unused, delete the old name by pressing any select key then press **CMD**. The communicator automatically sets the name as \***UNUSED**\*. If you have already initialized the communicator, all areas will be marked as \***UNUSED**\*.

#### **AUTOMATIC ARMING**

Choose **YES** to allow this area to arm automatically according to the opening and closing schedule. At arming, faulted zones are handled according to the option selected in bad zones. If a closing report is sent, the user number is indicated as **SCH** on the SCS-1R or SCS-VR receivers.

Choose **NO** to disable automatic arming for this area. The default is **NO**.

#### **Bad Zones**

At the time of automatic arming, some zones in the area may not be in a normal condition. This option allows you to program the panel's response to these bad zones. This option is not displayed if **AUTO ARM** is **NO**.

**BYP**: All bad zones are bypassed. A report of the bypass is sent to the receiver if bypass reports has been set as **YES**. The report indicates **SCH** as the user number.

**FORC**: All bad zones are force armed. Zones force armed in a bad condition are capable of restoring into the system and reporting alarms if tripped. A report of the force arm is sent to the receiver. The report indicates the user number as **SCH**.

**REF**: The automatic arming is refused and no arming takes place. Closing report is sent to the receiver.

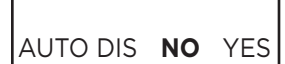

#### **AUTOMATIC DISARMING**

Choose **NO** to disable automatic disarming by schedule for this area. The default is **NO**.

Choose **YES** to allow this area to automatically disarm according to a schedule. If an opening report is sent to the receiver, the user number is indicated as **SCH**.

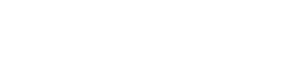

AUTO ARM **NO** YES

BAD ZONES: **BYP** BYP FORC REF

AREA NO: -

\* UNUSED \*

<span id="page-23-0"></span>ZONE INFORMATION

## **ZONE INFORMATION**

This allows you to define the operation of each protection zone used in the system.

#### **ZONE NUMBER**

The communicator has four zones to program. Enter the number of the zone you intend to program. To program zone 4, see Zones 1-4 Input Connection. Press **CMD** to enter a zone name. See Letters and Special Characters. ZONE NO: -

\* UNUSED \*

## **ZONE NAME**

Press any select area and enter up to 16 characters for the zone name. A name must be given to each zone in the system. The zone name is sent to the receiver as part of a zone event report. A zone that is not part of the system must be marked \***UNUSED**\*. To mark a zone unused, delete the old name by pressing any select area, then press **CMD**. The programmer automatically programs the name as \***UNUSED**\*. If you selected **ZONES NO YES** to clear the communicator's memory during initialization, the zones will already be marked \***UNUSED**\*. See Initialization.

## ZONE TYPE: BLANK

A1 A2 AR FV FI PN EM SV -- NT DY EX

#### **ZONE TYPE**

The zone type defines the response of the communicator to the zone being open or short. When you assign a zone type to a zone, responses are made automatically for the zone. There are 12 zone types to choose from including Blank.

To select a new zone type, press any select area. The display lists the four zone types shown below. When the zone type you want to select displays, press the select area below or on the name.

Blank (**--**), Night (**NT**), Day (**DY**), or Exit (**EX**). Press **CMD** to display additional zone types.

Fire (**FI**), Panic (**PN**), Emergency (**EM**), or Supervisory (**SV**). Press **CMD** to display additional zone types.

Auxiliary 1 (**A1**), Auxiliary 2 (**A2**), Arming (**AR**), or Fire Verify (**FV**). Press the back arrow to display the previous zone types.

If you select Blank, Night, Day, Exit, Auxiliary 1, or Auxiliary 2 as the zone type, the zone must be assigned to an area. See Zone 1-4 Input Connection. If you select Fire, Panic, Emergency, or Supervisory as the zone type, these are 24-hour zones that are always armed and no area assignment is needed.

#### AREA NO: 1

#### **AREA ASSIGNMENT**

All non-24-hour zones are automatically assigned to area 1. Enter the area number from 1-6 where this zone is being assigned.

#### **ARMING ZONE ASSIGNMENT**

Specify the areas to be armed by the arming type zone. Press the appropriate numbers on the keypad to assign areas 1-6. When disarmed, all areas are disarmed.

AREA: 1 - - - - -

<span id="page-24-0"></span>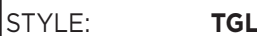

#### **STYLE**

TGL ARM DIS STEP

MNT

NEXT ZN? NO YES

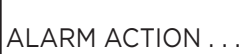

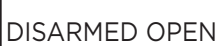

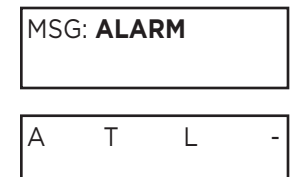

Specify the style for the arming/disarming operation. The default style is **TGL** (Toggle). Press any select area to display the style options. To view more style options, press **CMD**. The following is a description of the action for each option condition.

**TGL** (Toggle): When the zone changes from normal to shorted, the programmed areas toggle between the armed or disarmed condition. When restored to normal, no action occurs. When the zone is opened from a normal (disarmed) state, trouble is reported. When opened from a shorted (armed) state, an alarm is reported and the zone is disabled until you disarm the area(s) from either the Virtual Keypad App, VirtualKeypad.com, or Remote Link.

**ARM**: When the zone is shorted, the programmed area is armed. When restored to normal, no action occurs. When the zone is opened from a normal (disarmed) state, trouble is reported. When opened from a shorted (armed) state, an alarm is reported.

**DIS** (Disarm): A short will disarm the area. When restored to normal, no action occurs. When the zone is opened from a normal (disarmed) state, trouble is reported.

**STEP**: A short will arm the areas. A normal condition will cause no action. An open condition will disarm the areas. When using an arming/disarming keyswitch, locate the keyswitch within the protected area.

**MNT** (Maintain): When the zone is shorted, the programmed area is armed. When restored to normal, the area is disarmed and any alarm bells are silenced. When the zone is opened from a normal (disarmed) state, trouble is reported. If opened from a shorted (armed) state, an alarm is reported and the zone is disabled until you disarm the area from either the Virtual Keypad App, VirtualKeypad.com, or Remote Link.

#### **NEXT ZONE**

Choose **YES** to terminate the programming for a zone. You may enter a new zone number when **ZONE NO**: - appears on the display.

Choose **NO** to make changes to the alarm action for a zone.

### **ALARM ACTION**

Change the default alarm characteristics of a zone type. If you selected the non-24-hour zone type Blank, Night, Day, Exit, Auxiliary 1, or Auxiliary 2, the alarm action programming begins with Disarmed Open. If you selected the 24-hour zone type Panic, Emergency, or Supervisory, the alarm action programming begins with Armed Open.

#### **DISARMED OPEN**

Define the action taken by the communicator when the zone is opened while the area is disarmed. There are three actions to define: Message to Transmit, Output/Favorite Number, and Output Action.

You must also make these selections for the Disarmed Short, Armed Open, and Armed Short zone conditions.

#### **MESSAGE TO TRANSMIT**

You can send two report types to the receiver: Alarm and Trouble. These are represented by the characters **A** and **T**. Press any select area to display the zone report options.

**ALARM**: Select **A** to allow an alarm report to be sent to the receiver. The zone name appears in the communicator's alarmed zones status lists.

**TROUBLE**: Select **T** to allow a trouble report to be sent to the receiver and the zone name to appear in the communicator's alarmed zones status lists.

**LOCAL**: Select **L** to prevent sending an alarm report to the receiver. The zone name appears in the communicator's alarmed zones status lists.

– (dash): Select – to prevent sending reports to the receiver. There is no display in the communicator's alarmed zones status list. Only the programmed output number activates.

#### **OUTPUT NUMBER**

Specify an output/favorite on the communicator to activate with a zone condition. The output/favorite can be activated regardless of the report to transmit or whether or not the zone is programmed as local. An output activated by a non-24-hour armed zone is turned off when the zone's area is disarmed by a user. To enter an output number, press any select area followed by the output number 1 or 2.

OUTPUT NO:  $\overline{O}$ 

<span id="page-25-0"></span>STD PLS MOM FLW

#### **OUTPUT ACTION**

Enter an output number to display this option. This option allows you to assign an output action to the output. A description of the available output actions follows:

**STD** (steady): The output is turned on and remains on until the area is disarmed, an output cutoff time expires, or the output is reset from the keypad user menu.

**PLS** (pulse): The output alternates one second on, one second off until the area is disarmed, an output cutoff time expires, or the output is reset from the keypad user menu.

**MOM** (momentary): The output is turned on only once for one second.

**FLW** (follow): The output is turned on and remains on while the zone is in off, normal, or bad condition. When the zone restores, the output is turned off.

After you have selected the message to transmit, the display prompts you for the same three selections for Disarmed Short, Armed Open, and Armed Short conditions. If the zone is a 24-hour type, only the Armed Open and Armed Short conditions are displayed. When you have programmed all of the zone conditions, the panel displays the swinger bypass selection.

#### **SWINGER BYPASS**

Choose **YES** to allow the zone to be swinger bypassed by the communicator according to the programming in swinger bypass trips and reset swinger bypass.

Choose **NO** to disable swinger bypassing for this zone.

#### **How it works**

If within one hour, a zone trips the total number of times as specified in swinger bypass trips, the communicator bypasses it until the following conditions occur:

- The area in which the zone is assigned is disarmed.
- The zone is manually reset through the bypass zones keypad user menu function.
- The zone remains normal for one hour and reset swinger bypass is set to **YES**.

If the zone trips fewer than the specified times within one hour of the first trip, the bypass trip counter returns to 0 and the process must be repeated. A report of the swinger bypass is sent to the receiver if bypass reports is set to **YES**.

#### **CROSS ZONE**

Choose **YES** to enable cross zoning for this zone. Cross zoning requires this zone to trip twice, or this zone and another cross-zoned zone to trip, within a programmed time before an alarm report is sent to the receiver. To operate correctly, all cross-zoned zones need to be programmed as the same zone type.

When a cross-zoned zone trips, the output action assigned to the zone activates. The cross zone time specified in system options begins to count down. See Cross Zone Time. If another cross-zoned zone in the system faults, or if the first zone restores and faults again before the cross zone time expires, the bell turns on and the communicator sends an alarm report.

If no other cross-zoned zone in the system trips before the cross zone time expires, the communicator sends only a fault report from the first zone to the receiver. If cross zone is set to yes, a valid cross zone time must be programmed for this feature.

Choose **NO** to disable cross zoning for this zone. The default is **NO**.

#### **RECEIVER ROUTING**

This option displays if zone type is set for Auxiliary 1 or Auxiliary 2. Press any select area to select the receiver routing for the selected zone.

Select **NORM** to send alarm and supervisory/trouble messages from this zone to receiver 1 or receiver 2 as programmed within the receiver in communications.

Select 1 to send alarm and supervisory/trouble messages from this zone to receiver 1 only, regardless of the programming for the receiver in communications.

Select 2 to send alarm and supervisory/trouble from this zone to receiver 2 only, regardless of the programming for that receiver in communications.

Select **BOTH** to send alarm and supervisory/trouble from this zone to both receivers, regardless of the programming for either receiver in communications.

#### **ZONE NUMBER**

Enter the zone number you want to program next. Return to Zone Information and follow the descriptions of each programming option. If all zones are programmed, press the back arrow at the **ZONE NO** display to continue.

SWGR BYP NO **YES**

CRS ZONE **NO** YES

RECEIVER ROUTING

NORMAL

NORM 1 2 BOTH

ZONE NO: -

## <span id="page-26-0"></span>**STOP**

#### **STOP**

Press any select area to exit the programmer function of the communicator. When STOP EXIT FIRM SELECT A REAL THE PROGRAMMER TURNED OF THE COMMUNICATOR SELECTED SELECTED SELECTED SELECTED SELECTED SELECTED SELECTED SELECTED SELECTED SELECTED SELECTED SELECTED SELECTED SELECTED SELECTED SELECTED SELECTE

## **SET LOCKOUT CODE**

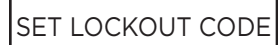

#### **SET LOCKOUT CODE**

Press **CMD** at the stop option to display **SET LOCKOUT CODE**. This feature allows you to program a special code that will be required to gain access to the communicator's internal programmer through the keypad.

#### **Changing the Lockout Code**

You can change this code at any time to any combination of numbers from 1-5 digits long (1-65535). Do not use leading zeros for the lockout code.

- 1. Press any select area. The keypad displays **ENTER CODE** .
- 2. Enter a 1-5 digit code and press **CMD**.
	- **Note:** Do not enter a number higher than 65535.
- 3. Enter the new lockout code you just entered in the keypad and press **CMD**. The keypad displays **CODE CHANGED**.

Once you have changed the code, it is important that you write it down and store it in a safe place. Lost lockout codes require the communicator to be sent back into DMP for repair. You may cancel a lockout code by entering **00000** at the set lockout code command option.

## <span id="page-27-0"></span>**APPENDIX**

This section provides additional zone and system information.

## **False Alarm Reduction**

#### System Recently Armed report

The system recently armed report (S78) is sent when a burglary zone goes into alarm within two minutes of the system being armed.

### **Diagnostics Function**

The communicator contains a diagnostics function that allows you to test the integrity of the cellular communication, setup ECP and DSC Passthu, and check panel settings. To use diagnostics, reset the communicator and enter the diagnostics code **2313** (DIAG).

#### Communication Status

This option tests the individual components of cellular communication. The selected test will proceed until the first component failure or until all components have been tested with positive results. The test screen will display after each component and will be displayed for two seconds or until **CMD** has been pressed.

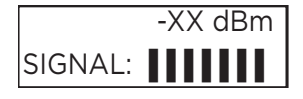

#### Cellular Signal Strength (CELL SIGNAL)

Test the cellular signal strength of the nearest carrier tower. Press any select area to display cell signal strength. The X's represent the numerical value of the cell signal strength in -dBm. The bars represent signal strength 0-7.

#### Panel Settings

Press a top row key to access the MAC address, serial number, model, and firmware version.

#### Serial Number

This number is the communicator serial number. Reference this number for communicator date-of-manufacture and hardware version. Press any select area to display the serial number.

#### Model Number

This menu option displays the model number of the communicator.

#### Firmware Version

This menu option displays the firmware version number of the communicator and date it was released.

#### Contact ID Recvd

This displays DTMF digits dialed from the burglary control panel.

#### ECP Setup

Automatically program ECP Passthru settings. This option is only available when **KYPD INPUT** is set to **ECP**.

- 1. Ensure keypad address 20 is programmed into the VISTA panel. Ensure the ECP panel IP address is set as default. Advance to **ECP SETUP** and press any select key or area.
- 2. At **ECP SETUP VISTA 128?** If the panel is a VISTA 128, select **YES**. If the panel is a different model, select **NO**.
- 3. At **INST CODE**, enter the ECP panel installer code and press **CMD**.
- 4. After configuration is finished, the keypad advances to **GET ZONES**. Press any select key or area.

As the communicator retrieves zones from the ECP panel, the number of zones is displayed and incremented as **ZONE CT** (zone count).

#### DSC Setup

Automatically program DSC Passthru settings. This option is only available when **KYPD INPUT** is set to **DSC**.

- 1. Ensure the DSC panel IP address is set as default. Advance to **DSC SETUP** and press any select key or area.
- 2. At **INST CODE**, enter the DSC panel installer code and press **CMD**.
- 3. After configuration is finished, the keypad advances to **GET ZONES**. Press any select key or area.
- 4. At **INST CODE**, enter the DSC panel installer code and press **CMD** to retrieve zones.

As the communicator retrieves zones from the DSC panel, the number of zones is displayed and incremented as **ZONE CT** (zone count).

Press any select key or area to initiate **DSC SETUP**. At **INST CODE**, enter the DSC panel installer code and press **CMD**. After attempting to program the DSC panel, the menu advances to **GET ZONES**. Press any select key or area to retrieve zones from the panel.

#### <span id="page-28-0"></span>Exiting the Diagnostics program

Press **CMD** until **STOP** displays. Press any select area. The keypad returns to the status list display.

### **Using the 984 Command Function**

When not in the programming menu, the function **984** + **CMD** can be entered at the keypad. The remote options menu appears. This menu contains the following options:

#### **NET**

The communicator allows you to perform a test on each component of the network communication paths. While the Status List displays, enter 984 and press **CMD**. The keypad display changes to **NBR PICKUP NET CELL**. Press the select area under **NET** to allow the panel to perform a Communication Status Test.

Upon entry of a network path when prompted, the test runs and the results display on the keypad in the order they were tested: **LINK**, **DHCP**, **GATEWAY**, **DEST**, **NET COMM**.

**Note:** If **NET** is not a communication option on the panel, **NO NETWORK** displays on the keypad and you are returned to the Status List.

#### **CELL**

The communicator allows you to perform a test on each component of the cellular communication paths. While the status list displays, enter **984** and press **CMD**. Press the select area under **CELL** to allow the communicator to perform a communication status test. The keypad displays **CELL IS BUSY** if the modem is being tested from another keypad.

Upon entry of a cellular path when prompted, the test runs and the results display on the keypad in the order they were tested: **MODEM OPERATING**, **IDENTIFIED**, **TOWER DETECTED**, **REGISTERED**, **CONNECT SUCCESS**, and **CELL COM GOOD**. Press **CMD** to advance through the results. When the test is com

### **Using the Walk Test**

The walk test feature allows a single technician to test all zones on the system. Conduct the walk test within 30 minutes of resetting the communicator. The walk test automatically ends if no zones are tripped for 20 minutes. **TEST IN PROGRESS** displays at all keypads. When five minutes remain, **TEST END WARNING** displays. If any areas are armed, the walk test does not start and **SYSTEM ARMED** displays.

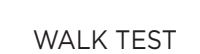

#### **WALK TEST**

To conduct the walk test, reset the communicator by momentarily pressing the reset button. From the keypad, enter **8144**. The keypad displays **WALK TEST**. If the system is monitored , the system sends a system test begin report to the central station. All programmed zones are included in the test.

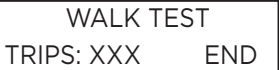

#### **TRIP COUNTER FOR WALK TEST (STD)**

Displays the number of zone trips during the walk test. Each time a selected zone trips, the keypad buzzes.

**END** - Press this select area to stop the walk test. When the walk test ends or a 20 minute timeout expires, a final sensor reset occurs. The system test end message is sent to the receiver along with verify and fail messages for each zone under test. Faulted zones display on the keypad.

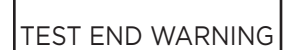

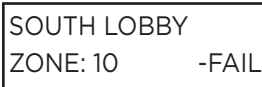

#### **TEST END WARNING**

When no zones have been tripped and five minutes remain on the 20 minute walk test timer, the keypad displays **TEST END WARNING** and the keypad tones. If no additional test zone trips occur, the test ends and a final sensor reset automatically occurs. The system test end message is sent to the receiver along with verify and fail messages for each zone under walk test. Faulted zones display on the keypad.

#### **FAILED ZONES DISPLAY**

Each zone that did not trip at least once during the walk test displays on the keypad that initiated the test. Any Panic (**PN**) or Supervisory (**SV**) 24-hour zone that is faulted at the end of the walk test displays a trouble condition for that zone regardless of the message programmed for the open or short condition of the zone and a zone trouble is sent to the receiver. Press **CMD** to display the next failed zone.

## <span id="page-29-0"></span>**Cross Zoning**

Caution must be taken when cross zoning devices to ensure that the cross zone time is long enough to allow a trip of both zones before it expires. A cross zone time that is too short may allow a trip of the zones and only a zone fault report be sent to the central station.

When a cross zoned zone trips, a FAULT report is sent to the SCS-1R or SCS-VR receivers. When two cross zoned zones trip within the cross zone time, both zones send ALARM signals to the receiver. For example, if zones 1 and 2 are cross zoned zones, and only zone 1 trips, a FAULT report is sent to the receiver for zone 1. If zone 1 trips and zone 2 trips within the cross zone time, an ALARM report is sent to the receiver for zone 1 and zone 2.

**Note:** To operate correctly, all cross-zone zones need to be programmed as the same zone type.

## <span id="page-30-0"></span>**FCC NOTICE**

This device complies with part 15 of the FCC Rules. Operation is subject to the following two conditions:

- 1. This device may not cause harmful interference.
- 2. This device must accept any interference received, including interference that may cause undesired operation.

The antenna(s) used for this transmitter must be installed to provide a separation distance of at least 20 cm from all persons.

This equipment has been tested and found to comply with the limits for a Class B digital device, pursuant to part 15 of the FCC Rules. These limits are designed to provide reasonable protection against harmful interference in a residential installation. This equipment generates, uses and can radiate radio frequency energy and, if not installed and used in accordance with the instructions, may cause harmful interference to radio communications. However, there is no guarantee that interference will not occur in a particular installation.

If this equipment does cause harmful interference to radio or television reception, which can be determined by turning the equipment off and on, the user is encouraged to try to correct the interference by one or more of the following measures:

- Reorient or relocate the receiving antenna.
- Increase the separation between the equipment and receiver.
- Connect the equipment into an outlet on a circuit different from that to which the receiver is connected.
- Consult the dealer or an experienced radio/TV technician for help.

Changes or modifications not expressly approved by the party responsible for compliance could void the user's authority to operate the equipment.

If necessary, the installer should consult the dealer or an experienced radio/television technician for additional suggestions. The installer may find the following booklet, prepared by the Federal Communications Commission, helpful:

"How to Identify and Resolve Radio-TV Interference Problems."

This booklet is available from the U.S. Government Printing Office, Washington D.C. 20402

Stock No. 004-000-00345-4

## **INDUSTRY CANADA**

This device complies with Industry Canada license-exempt RSS standard(s). Operation is subject to the following two conditions: (1) this device may not cause interference, and (2) this device must accept any interference, including interference that may cause undesired operation of the device.

Le présent appareil est conforme aux CNR d'Industrie Canada applicables aux appareils radio exempts de licence. L'exploitation est autorisée aux deux conditions suivantes : (1) l'appareil ne doit pas produire de brouillage, et (2) l'utilisateur de l'appareil doit accepter tout brouillage radioélectrique subi, même si le brouillage est susceptible d'en compromettre le fonctionnement.

## **NFPA 72**

#### **(DualComNF Only)**

This equipment should be installed in accordance with Chapter 29 of the National Fire Alarm Code, ANSI/NFPA 72, (National Fire Protection Association, Batterymarch Park, Quincy, MA 02269). Printed information describing proper installation, operation, testing, maintenance, evacuation planning, and repair service is to be provided with this equipment.

**Warning**: Owner's instruction notice, not to be removed by anyone except occupant.

#### Specifications

#### *DualComNF*

Primary Power Nominal 12 VDC Current Draw at 12 VDC

Standby 64 mA

Alarm 109 mA Peak Cellular Communication

### *505-12 Power Supply*

Voltage/Current Output 505 Series 12 VDC @ 5 Amps max. Internal Current Draw 200 mA Secondary Power Battery Charge Current 1.5 Amps max.

#### Dimensions and Color

Enclosure 505-12 Material 20-gauge, cold-rolled steel Colors Red (R) Dimensions 15.75" H x 12.5" W x 4.75" D

#### Ordering Information

POWERCOM-A Network and LTE (AT&T) POWERCOM-V NEtwork and LTE (Verizon)

#### Accessories

383 Replacement Dual Band Cellular Antenna

#### Certifications for DualComNF

#### Cellular

FCC Part 15: XMR201707BG96 XMR201910BG95M3

IC: 10224A-201709BG96 10224A-2019BG95M3

#### Underwriters Laboratories (UL) Listed

ANSI/UL 864 Fire Protective Signaling Systems (CID Capture)

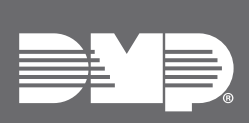

Designed, engineered, and manufactured using U.S. and global components in Springfield, MO. **LT-2539 21281**

#### Certifications for 505-12 Power Supply

California State Fire Marshal (CSFM) FCC Part 15 National Fire Protection Association (NFPA) New York City (FDNY)

#### Underwriters Laboratories (UL) Listed

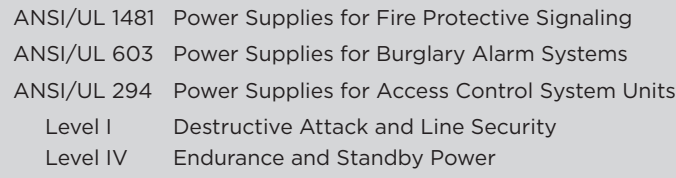

#### **I N T R U S I O N F I R E A C C E S S N E T W O R K**

2500 North Partnership Boulevard Springfield, Missouri 65803-8877 800.641.4282 | DMP.com